## 2.1 COME EFFETTUARE UNA NUOVA REGISTRAZIONE

Per avviare la procedura di registrazione selezionare la voce "Registrati" presente nella pagina di login, visualizzabile selezionando "Accedi" dalla Homepage pubblica di uno dei servizi integrati con il nuovo sistema di Identity & Access Management del MIUR.

Per semplificare la navigazione alcuni servizi potrebbero avere nella homepage un link diretto alla procedura di registrazione.

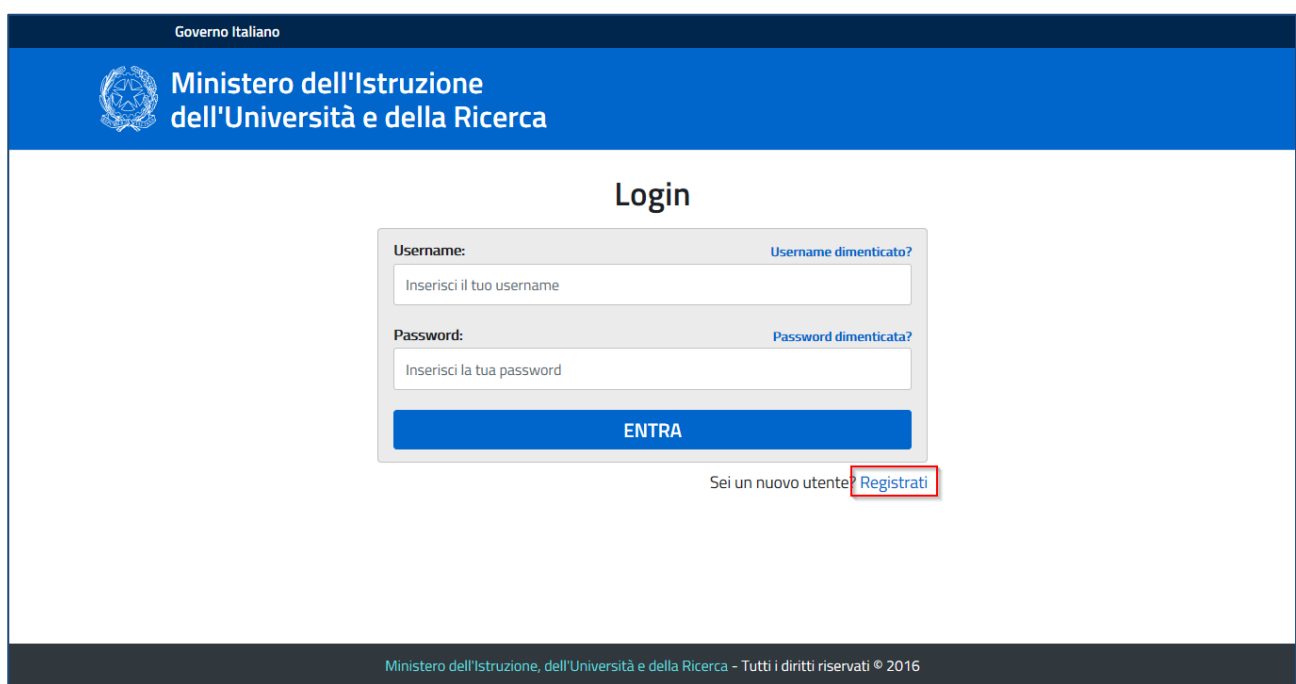

Il primo passaggio della registrazione consiste nell'inserimento del proprio codice fiscale per permettere al sistema di verificare se esiste già un utenza per l'utente che sta effettuando la registrazione.

Oltre al codice fiscale, sarà necessario selezionare la casella di sicurezza "Non sono un robot". Una volta compilati i campi selezionare "PASSAGGIO 2" per procedere con la registrazione.

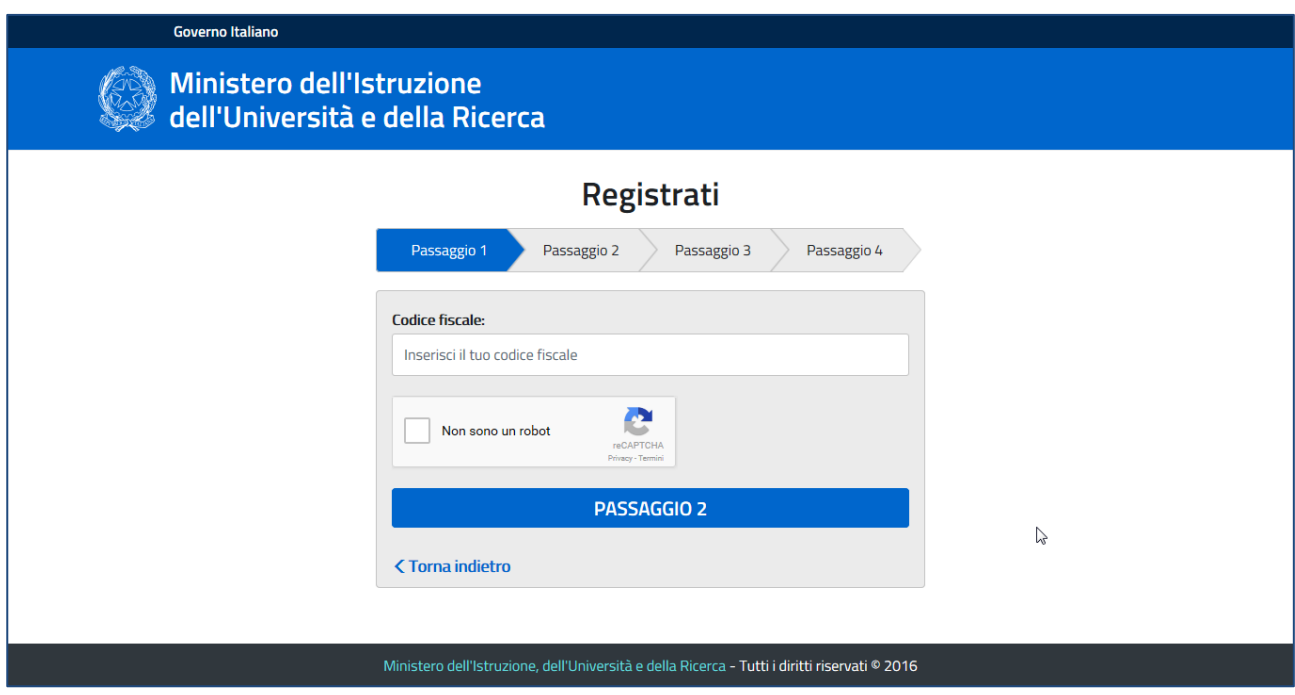

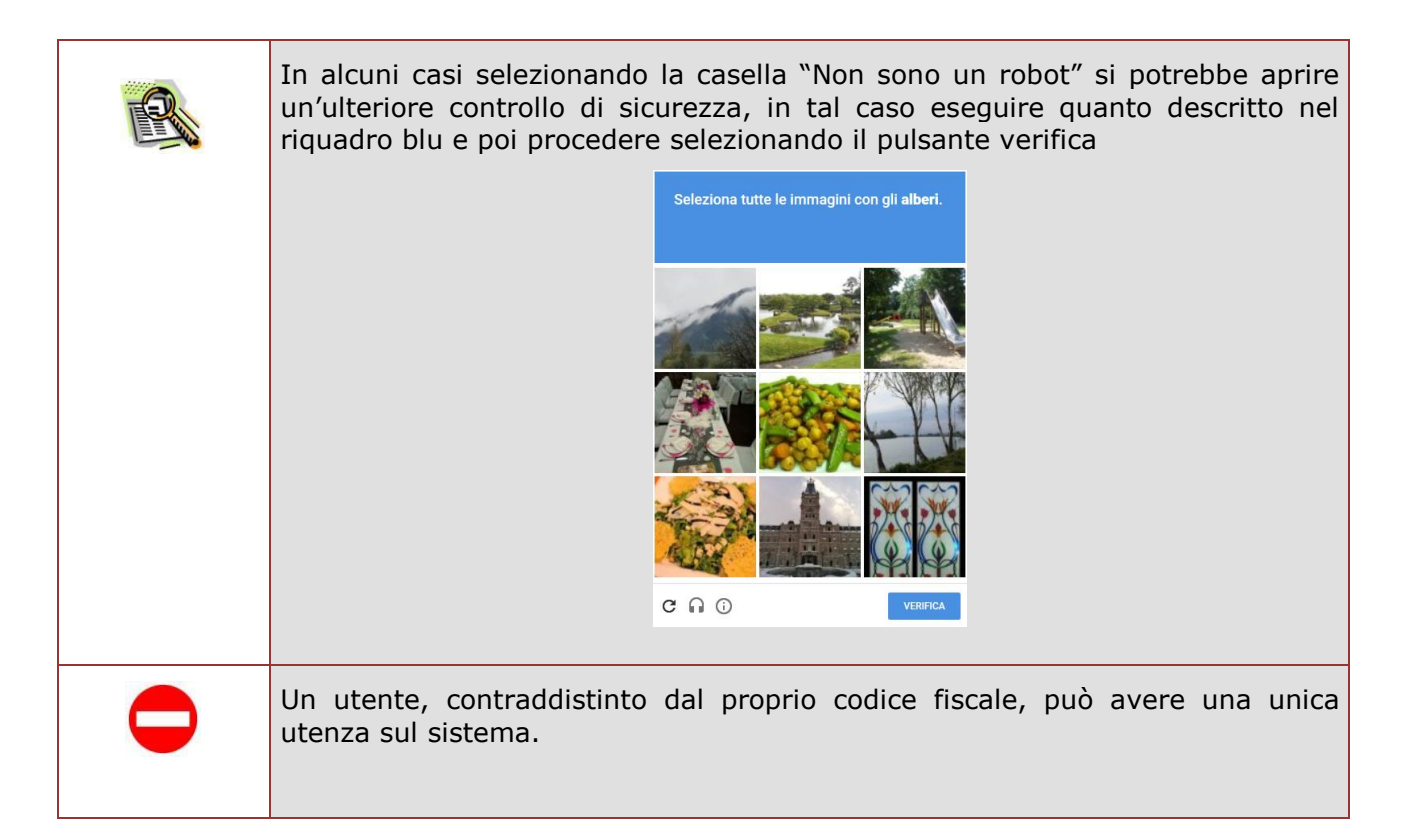

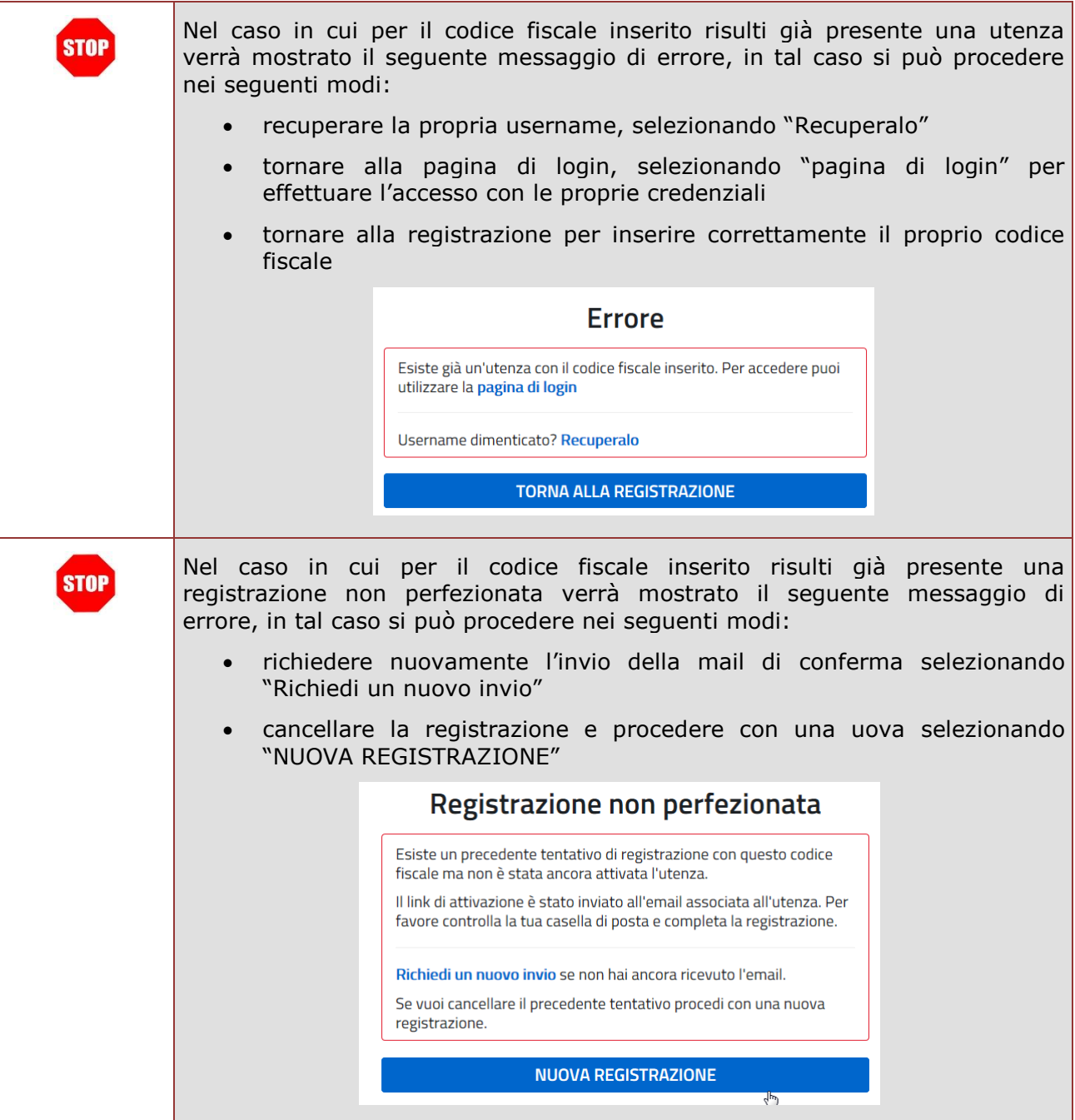

Il secondo passaggio della registrazione consiste nell'inserimento dei propri dati anagrafici e dell'indirizzo email personale a cui verranno inviate tutte le comunicazioni relative all'utenza che si sta creando. Tutti i campi presenti nel form sono obbligatori, ad eccezione di regione, provincia e comune di nascita che sono da compilare soltanto per i nati in Italia.

Una volta compilati i campi selezionare "PASSAGGIO 3" per procedere con la registrazione.

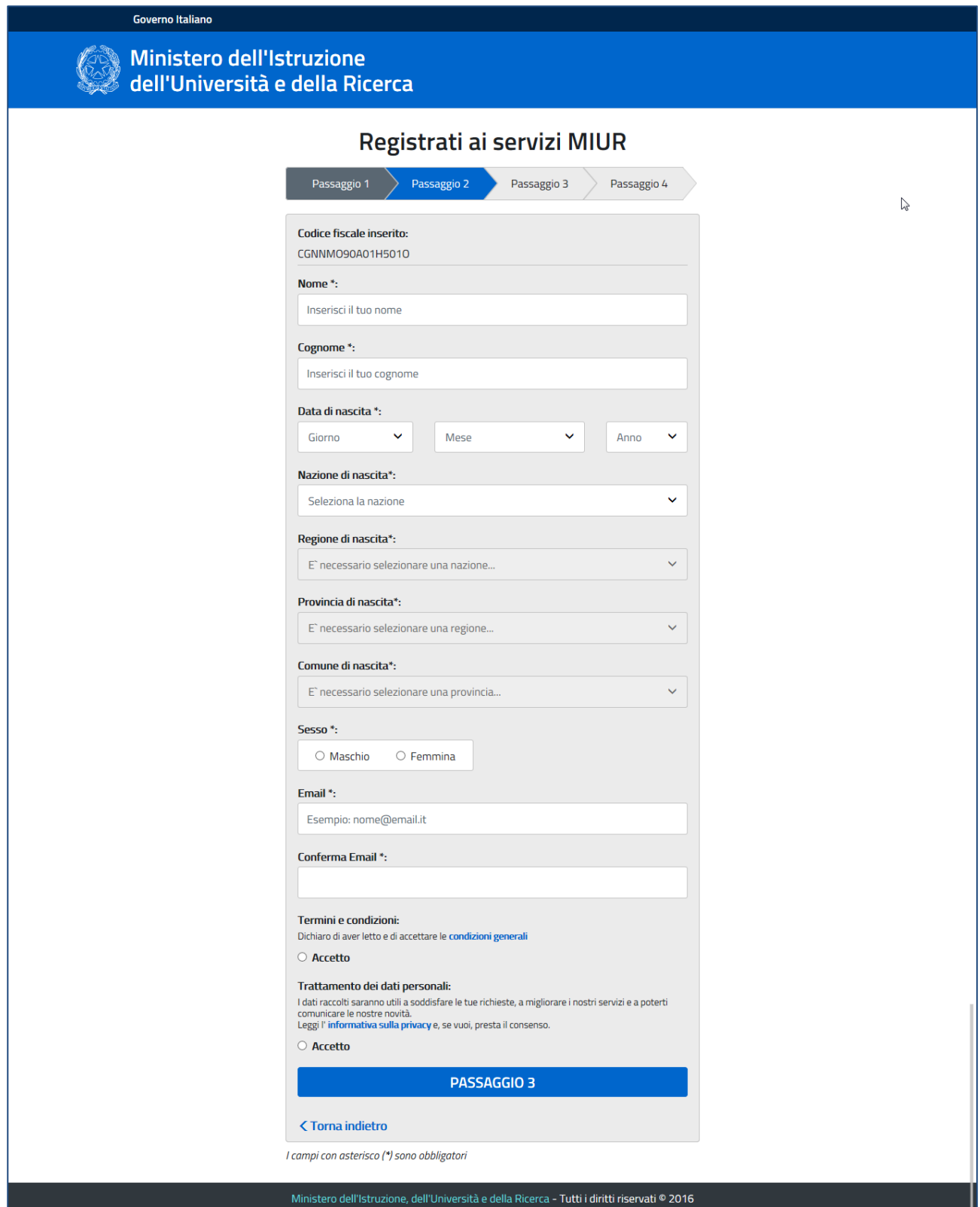

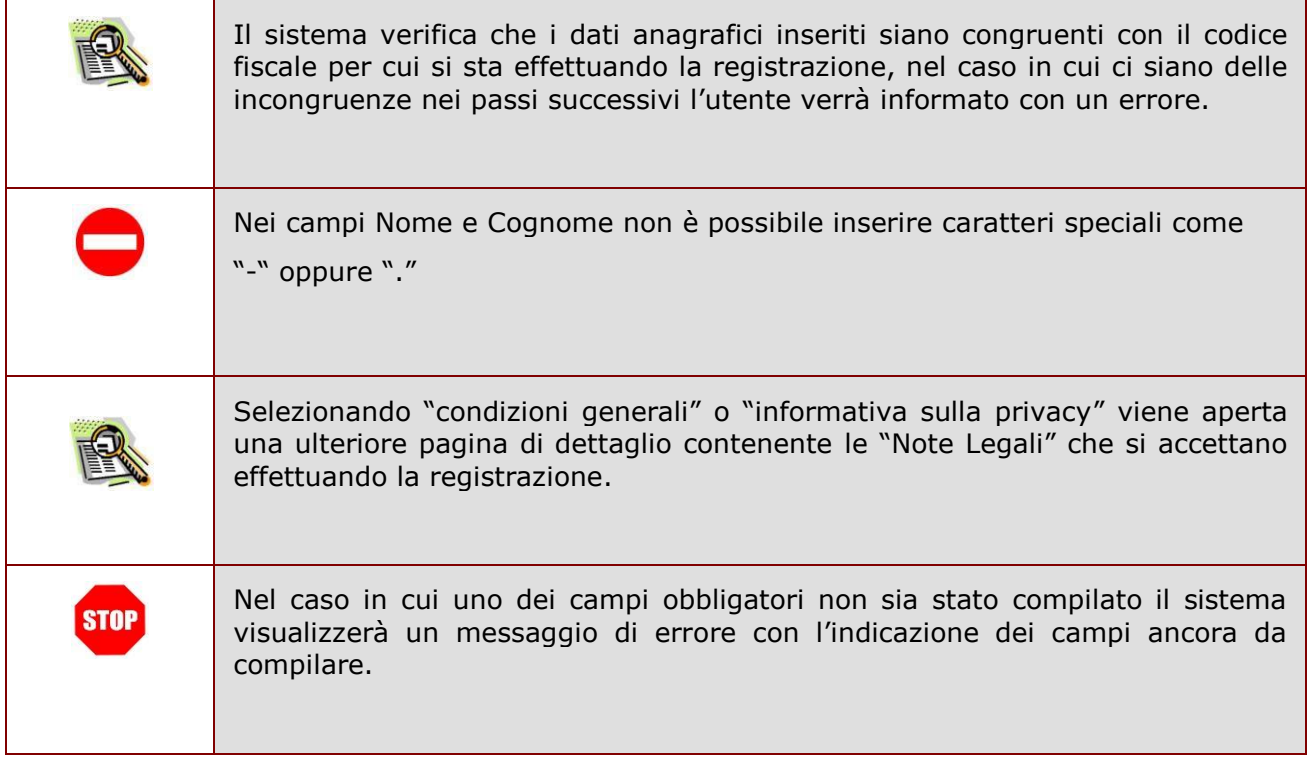

Il terzo passaggio della registrazione consiste nella visualizzazione del riepilogo dei dati inseriti. Se tutti i dati sono corretti selezionare "CONFERMA I TUOI DATI" per procedere con la registrazione, altrimenti selezionare "Torna indietro" per tornare al passaggio precedente ed effettuare le correzioni necessarie.

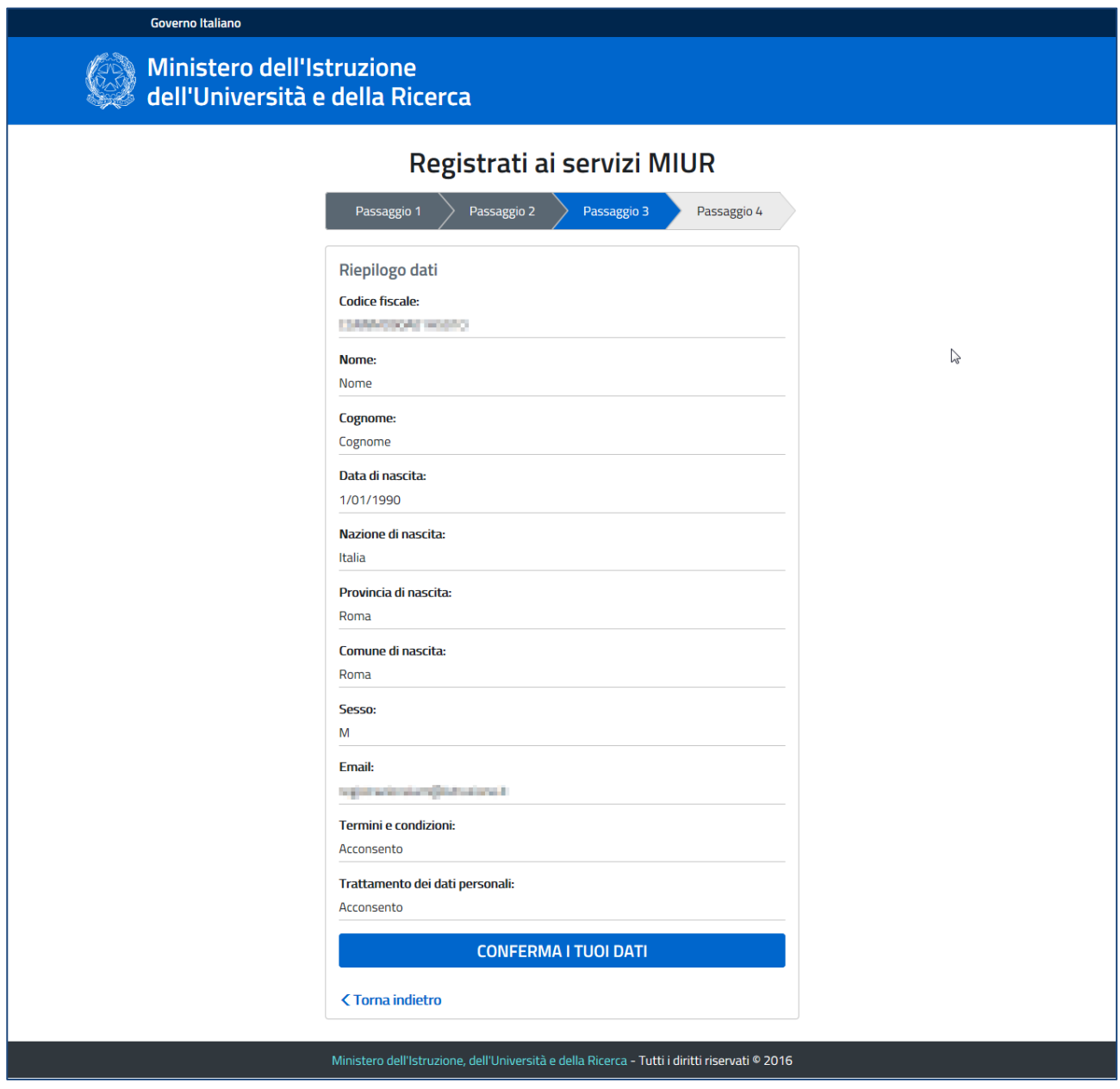

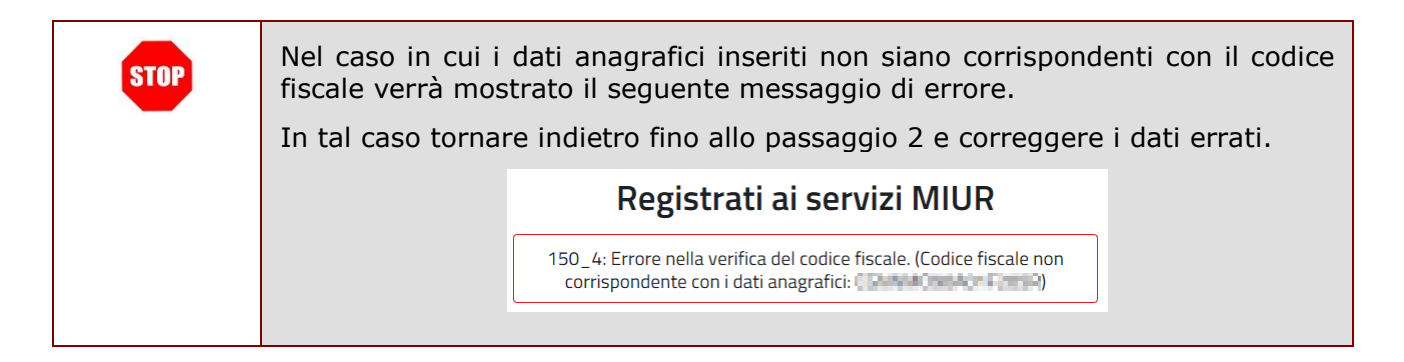

Il quarto passaggio della registrazione informa l'utente che tutti i dati inseriti sono stati memorizzati correttamente, e che gli è stata inviata una email all'indirizzo precedentemente indicato per completare la propria registrazione.

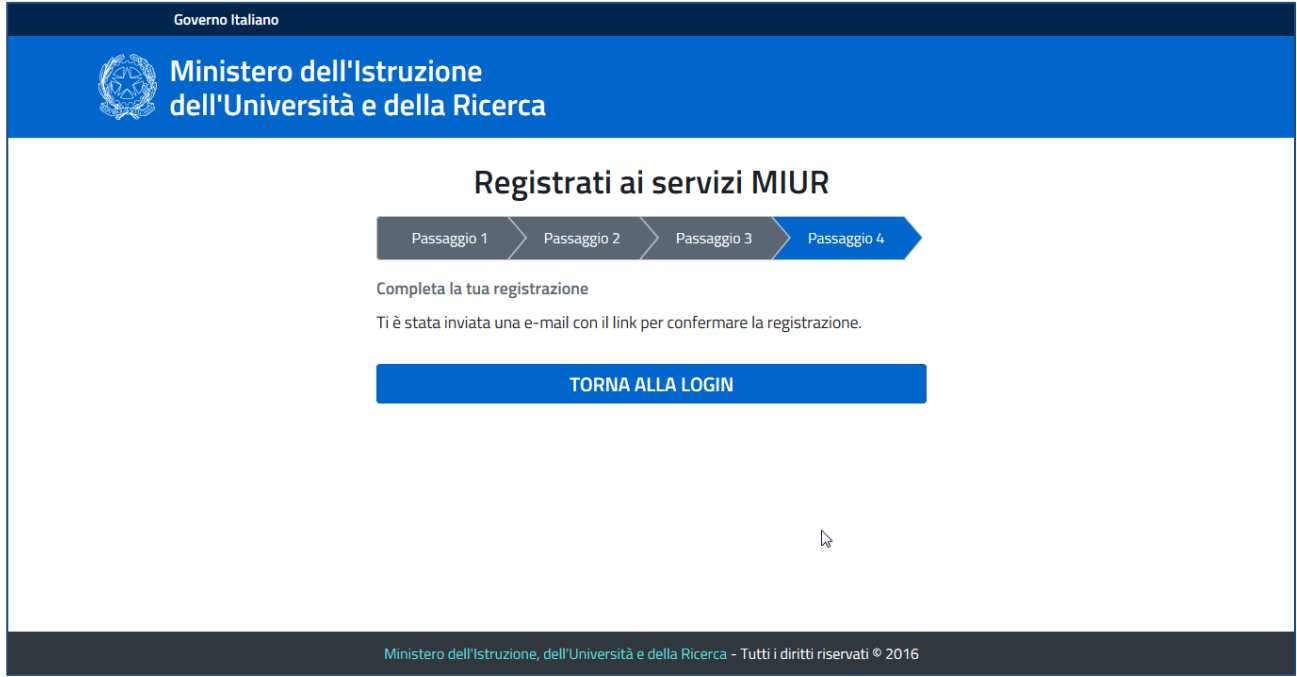

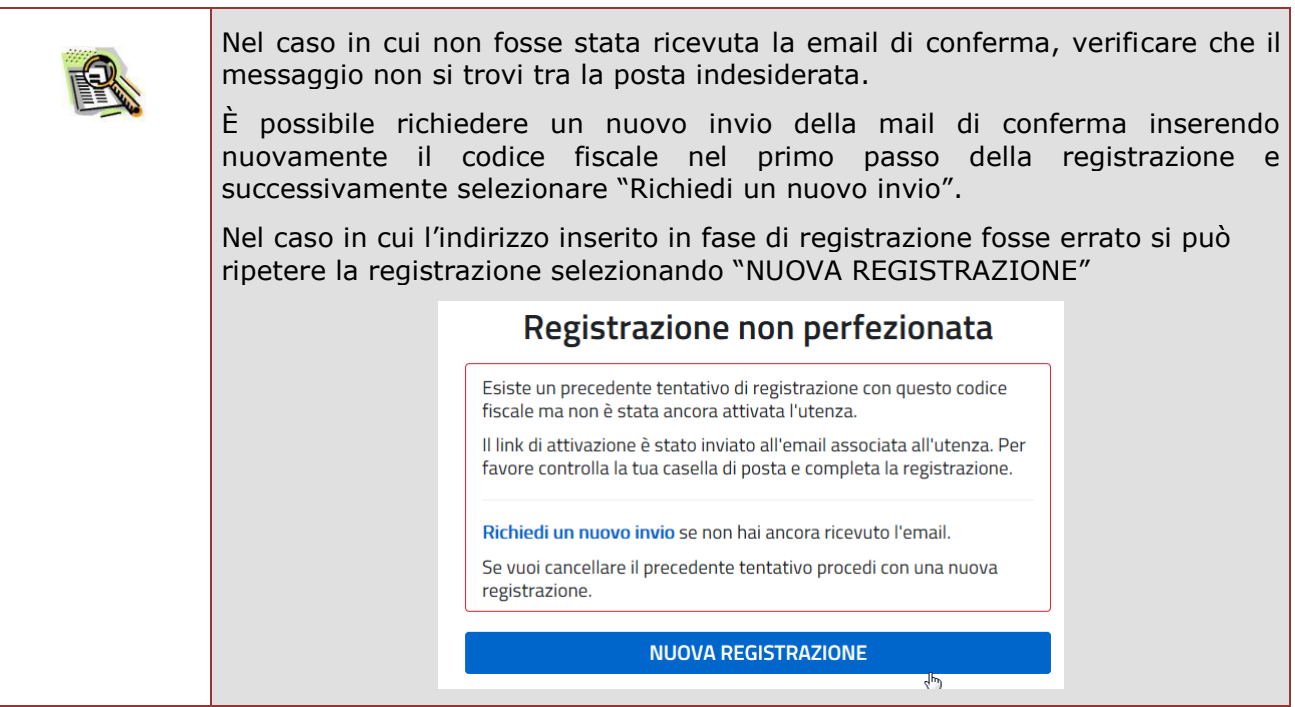

Per confermare la registrazione sarà necessario cliccare sul link riportato nella email inviata all'indirizzo di posta elettronica fornito.

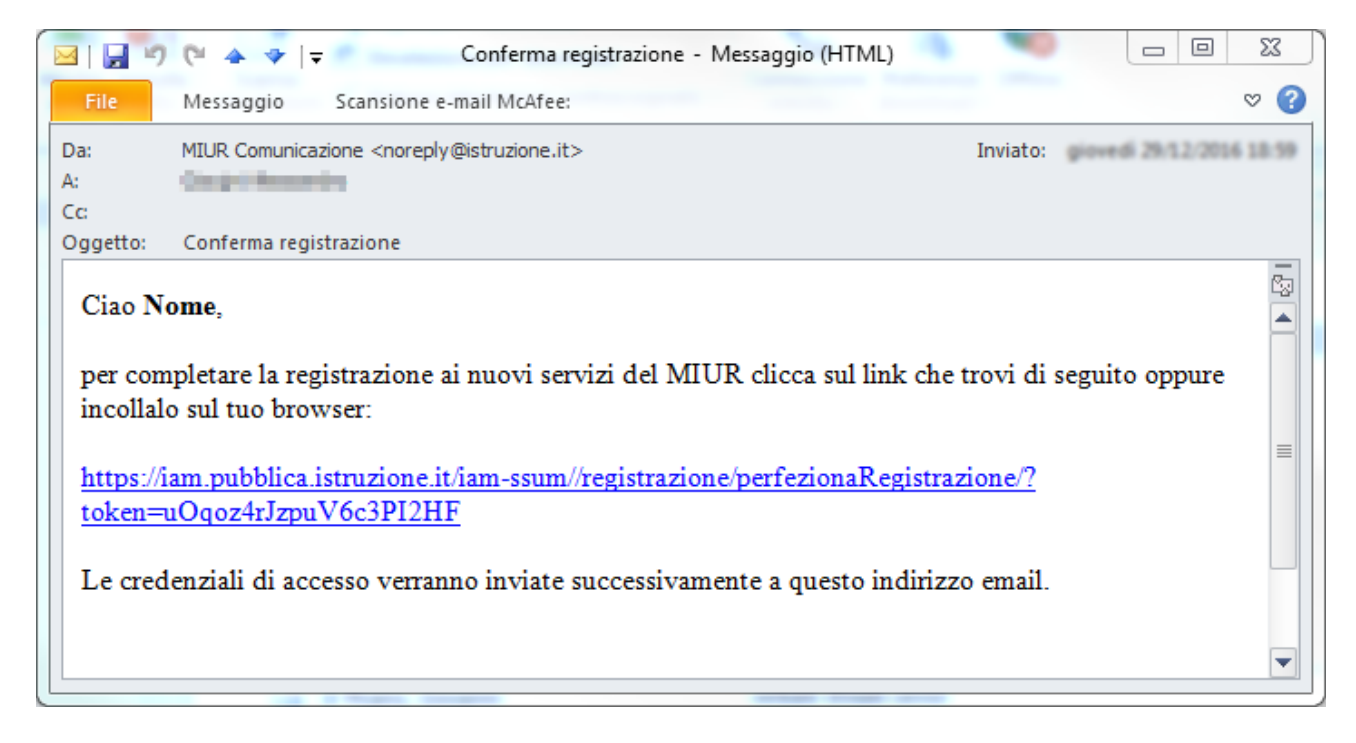

Dopo il click verrà visualizzata una pagina di conferma che informa l'utente che la sua utenza è stata correttamente creata e che gli è stata inviata una seconda email contenente le credenziali di accesso.

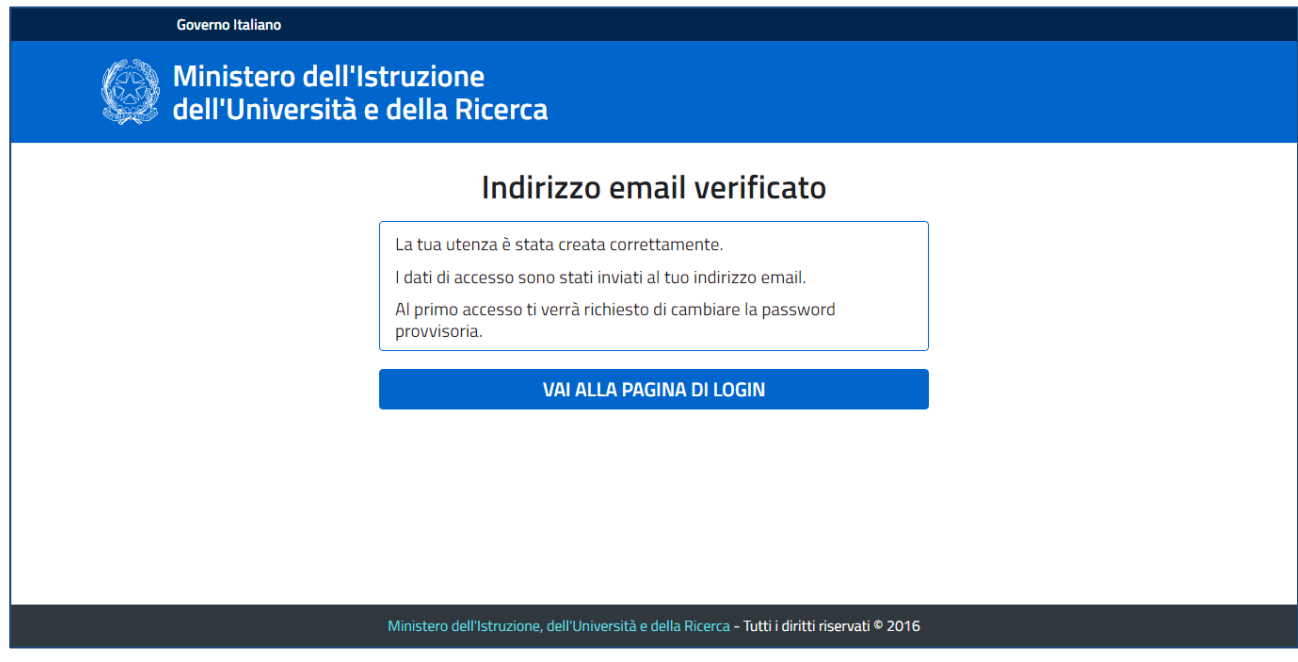

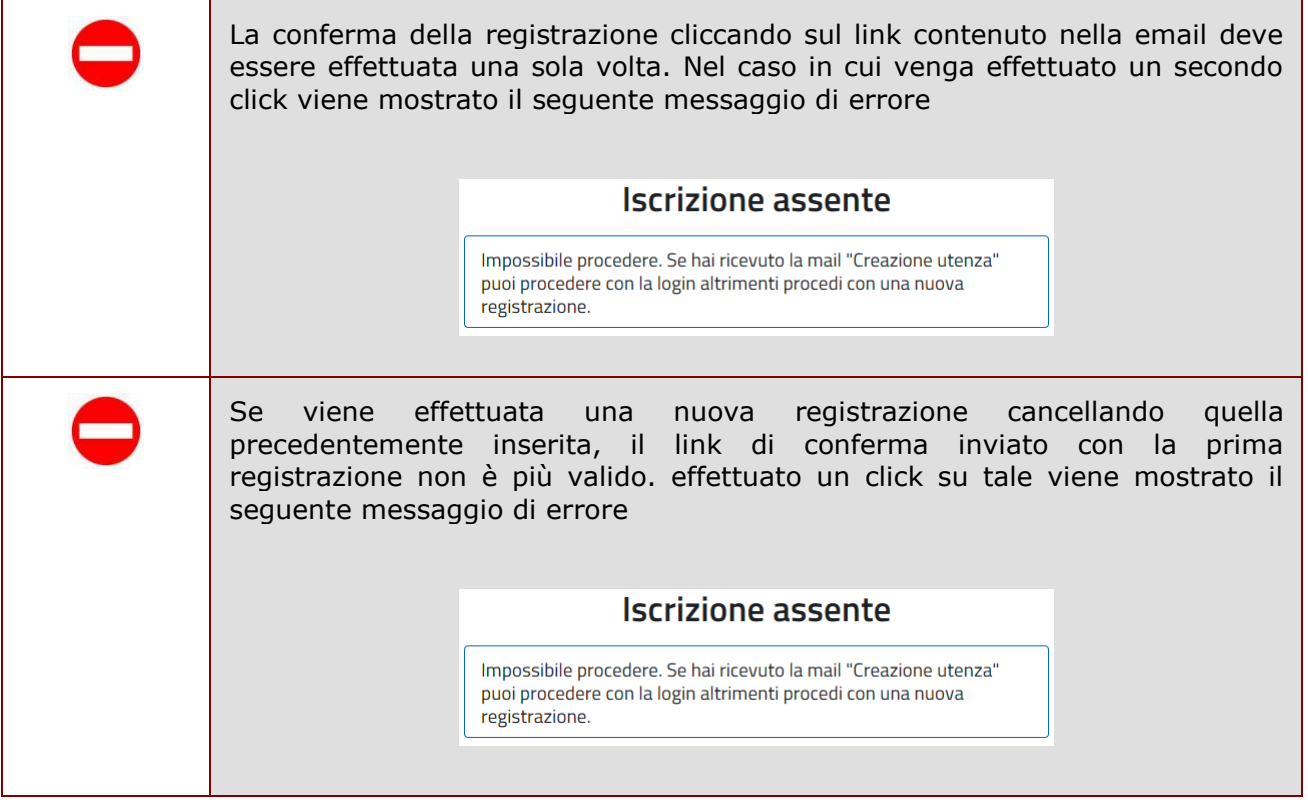

Con le credenziali di accesso ricevute via email sarà possibile effettuare l'accesso utilizzando la pagina di login visualizzabile selezionando "Accedi" dalla Homepage pubblica di uno dei servizi integrati con il nuovo sistema di Identity & Access Management del MIUR, oppure selezionando "TORNA ALLA PAGINA DI LOGIN" presente nella precedente pagina di conferma.

Per ragioni di sicurezza, al primo accesso verrà richiesto all'utente di effettuare la modifica della password che gli è stata inviata.

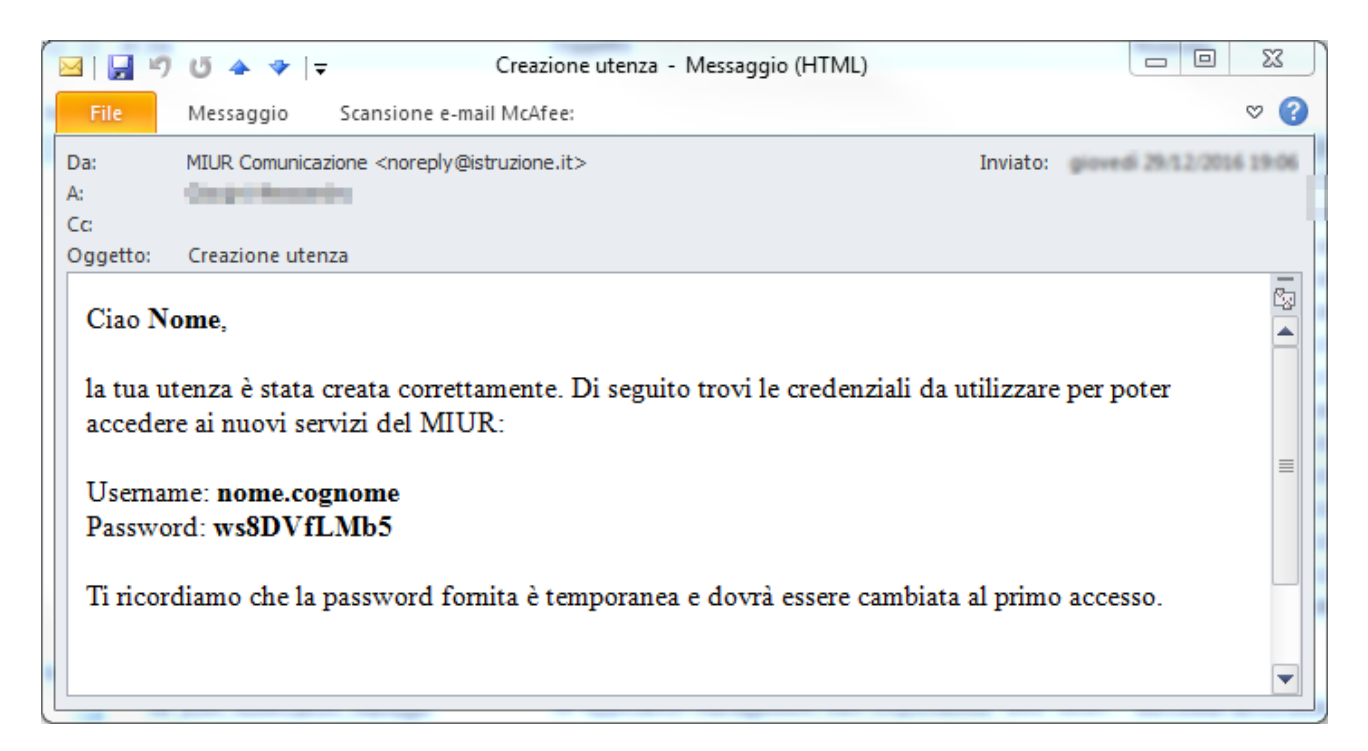

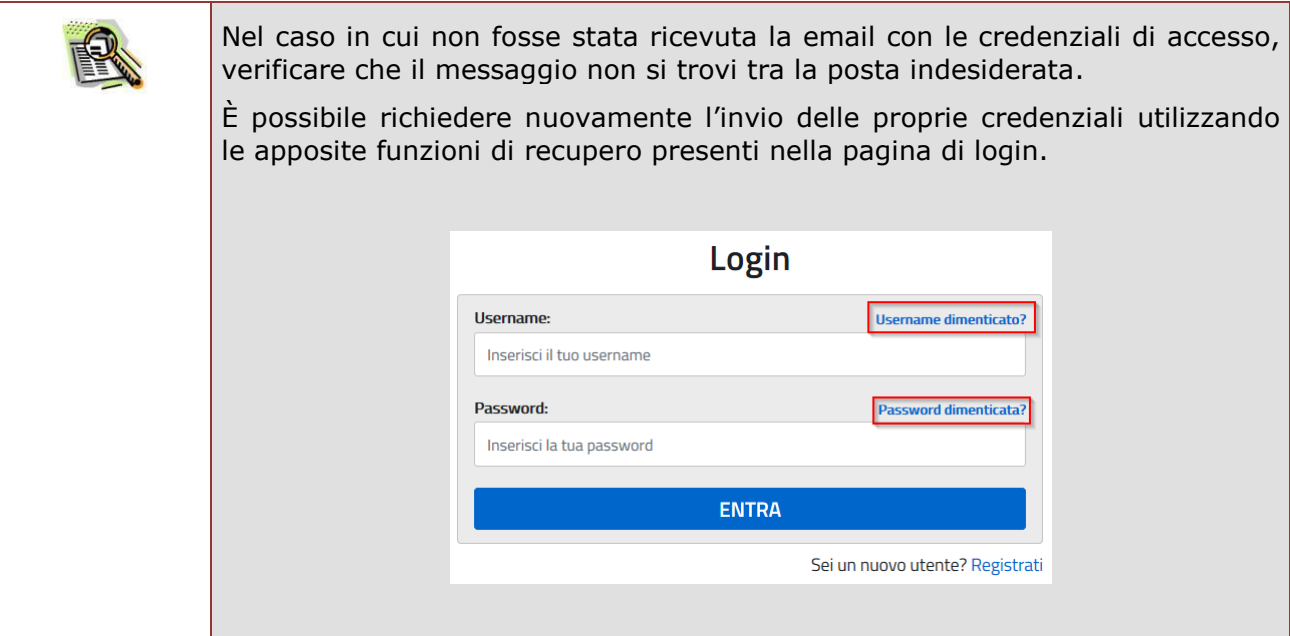

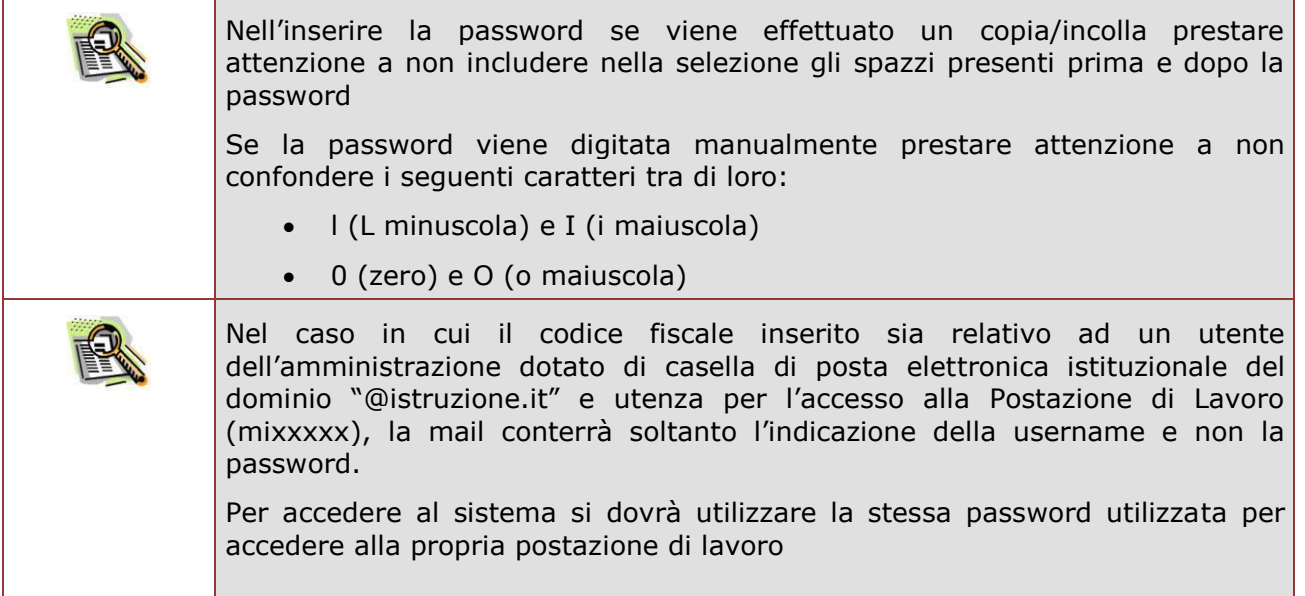